## **AUXILIUM COLLEGE (AUTONOMOUS)**

**(Accredited by NAAC with A<sup>+</sup> Grade with a CGPA of 3.55 out of 4 in the 3rd cycle) Gandhi Nagar, Vellore – 632 006**

### **ADMISSIONS 2024-2025**

### **ONLINE APPLICATION 2024 -2025**

Dear Applicant, அன்புள்ள விண்ணப்பதாரர்களுக்கு,

Welcome to **Auxilium College Online Application Portal** for the academic year 2024-2025.

2024-2025 கல்வி ஆண்டிற்கான அக்சலியம் கல்லூரி இணையவழி விண்ணப்பங்களுக்கான இணைய முகப்பிற்கு தங்களை வரவேற்கின்றோம்.

# **GENERAL INSTRUCTIONS :**

பொதுவான வழிகாட்டு தல்கள்

The applicants are advised to go through the admission process, prospectus, instructions and eligibility criteria before applying for the various Programmes offered by the College.

அக்சிலியம் கல்லூரியில் வழங்கப்படும் பல்வேறு பட்டப் படிப்புகளுக்கான முன்பு, கொடுக்கப்பட்டுள்ள விண்ணப்பப்படிவத்தினை பூர்த்தி செய்வதற்கு சேர்க்கை செயல்முறைகள், ககவல்களின் தொகுப்பு அறிவுறுத்தல்கள் மற்றும் தகுதிக்கான நெறிமுறைகளை நன்கு படிக்கவும்.

- **Email ID and Mobile Number are necessary for online registration and your** username should be your Email-ID for registration (admission portal) login. இணைய வழி பதிவுக்கு மின்னஞ்சல் முகவரி மற்றும் கைபேசி எண் அவசியம் மற்றும் உங்களின் மின்னஞ்சல் முகவரியே நீங்கள் இணைய முகப்பில் பதிவு செய்வதற்கான உள்நுழைவு ஐடி ஆகும்.
- All the instructions regarding your admission process will be sent to your registered mobile number only. சேர்க்கை கொடர்பான அறிவுறுத்தல்களும் தாங்கள் பதிவு செய்க அனைத்து கைபேசி எண்ணுக்கு மட்டுமே குறுஞ்செய்தியாக அனுப்பப்படும்.
- Please Note: Once you have filled the Registration form, you will receive the following message - "You have registered". After the publication of Results, the application must be submitted online with the marks and other requirements.

Kindly note that if you are selected for admission, you will receive a message - "You are selected" to ensure your selection.

**: ' '**  செய்தியை பன்னிரெண்டாம் வகுப்பிற்கான தேர்வு முடிவுகள் வெளிவந்தவுடன் பெறுவீர்கள். விண்ணப்பதாரர் தங்கள் மதிப்பெண்களின் விவரம் மற்றும் தேவையான தகவல்களை பதிவேற்றம் செய்ய வேண்டும். நீங்கள் தேர்வு செய்யப்பட்டால் 'நீங்கள் தேர்ந்தெடுக்கப்பட்டுள்ளீர்கள்' என்ற செய்தியை பெறுவீர்கள்.

- You can check your application status in **Auxilium College admission portal.** தங்கள் விண்ணப்ப நிலையை அக்சிலியம் கல்லூரியின் சேர்க்கைக்கான இணைய முகப்பில் சென்று சரிபார்த்துக் கொள்ளலாம்.
- Documents to be uploaded after the publication of Results பன்னிரெண்டாம் வகுப்பிற்கான தேர்வு முடிவுகள் வெளியான பின் பதிவேற்றம் செய்ய வேண்டிய ஆவணங்கள்.
- Kindly ensure that you have scanned copies of the following: பின்வருவனவற்றின் நகல்களை நீங்கள் ஸ்கேன் செய்துள்ளீர்கள் என்பதை தயவுசெய்து உறுதிப்படுத்தவும்.

# **Undergraduate Programmes:**

இளநிலைப் பாடப்பிரிவுகள்

1. A Recent Passport Size Photograph (in **.jpg** format with maximum Size 500 KB) சமீபத்தில் எடுத்த கடவுச்சீட்டு அளவு புகைப்படம்.

2. X, XI and XII Std Mark Statements. பத்தாம், பதினொன்று மற்றும் பன்னிரெண்டாம் வகுப்பு மதிப்பெண் சான்றிதழ்கள்.

3. Community Certificate (BC, MBC, OBC, SC, ST Only) **(BC, MBC, OBC, SC, ST Only)**

The scanned copy of the above documents must be in black and white and within 500 KB size. பதிவேற்றம் செய்ய வேண்டிய ஆவணங்கள் கருப்பு வெள்ளையிலும் 500KB அளவுக்கு மிகாமலும் இருக்க வேண்டும்.

முதுநிலைப் பாடப்பிரிவுகள் **KJepiy ghlg;gphpt[ Postgraduate Programmes :** 1. A Recent Passport Size Photograph (in **.jpg** format with Maximum size 500 KB) சமீபத்தில் எடுத்த கடவுச்சீட்டு அளவு புகைப்படம்.

2. Copies of Marks Statements from Semester I to V of the Qualifying Undergraduate Programme. முதலாம் பருவம் முதல் ஐந்தாம் பருவம் முடிய தகுதியான இளநிலை பாடப்பிரிவின் மதிப்பெண் சான்றிதழ்களின் நகல்கள்.

3. Community Certificate (BC, MBC, OBC, SC, ST Only) சாதி சான்றிதழ் (BC, MBC, OBC, SC, ST Only)

The scanned copy of the above documents must be in black and white and within 500 KB size. பதிவேற்றம் செய்ய வேண்டிய ஆவணங்கள் கருப்பு வெள்ளையிலும் 500KB அளவுக்கு மிகாமலும் இருக்க வேண்டும்.

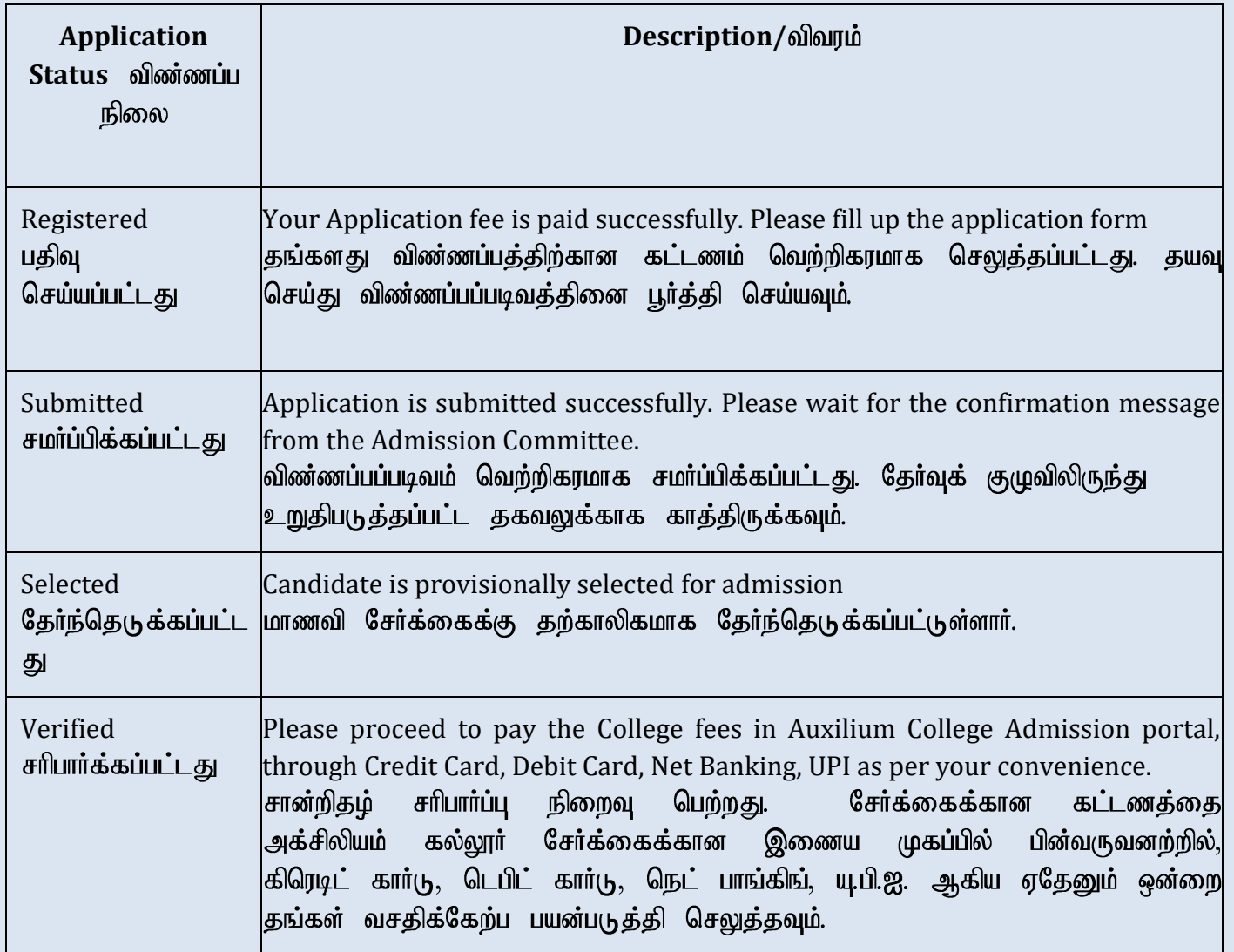

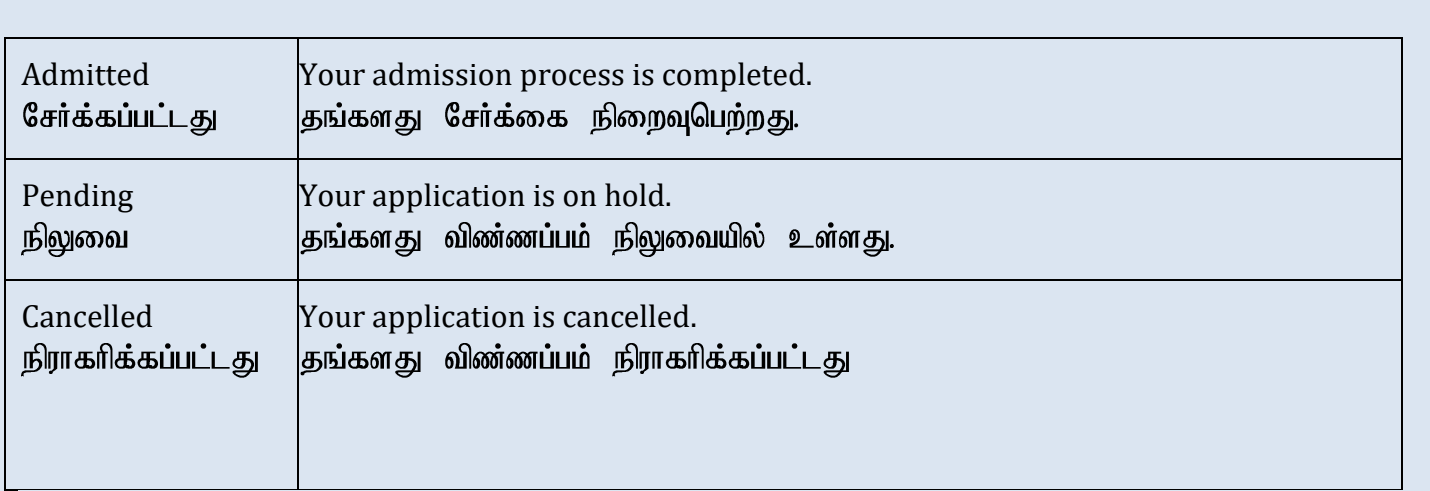

- **I** In case of any queries, reach us through ERP Helplines:  $7598598809$  / 6382270290 / 0416-2241774, Timing: 10.00 AM to 04.30 PM (Monday to Friday), (Saturday – 9.30Am to 1.00PM) Email: [admission@auxiliumcollege.edu.in](mailto:admission@auxiliumcollege.edu.in) தங்களுக்கு சேர்க்கைத் தொடர்பான சந்தேகங்கள் இருக்குமாயின் திங்கட்கிழமை முதல் **ERP Helplines: ,** எண்களைத் கொள்ளவும். 6382270290. 0416/2241774 என்ற தொடர்பு மேலும் **admission@auxiliumcollege.edu.in**
- Kindly watch the demo video to fill in the application here. விண்ணப்பத்தைப் செய்ய கொடுக்கப்பட்டுள்ள மாதிரி காணொளியை இவ்விடத்தில் பூர்த்தி காணலாம்.

Best Wishes,

Auxilium Admission Committee

#### **MANDATORY INSTRUCTIONS TO APPLY FOR ADMISSION:**

(சேர்க்கைக்கு விண்ணப்பிக்க வேண்டிய கட்டாய வழிமுறைகள்)

- Applications which are incomplete/incorrect in any respect and without the necessary uploads shall be summarily rejected. Before applying online, applicants are advised to go through the detailed guidelines given below. முழுமையாக பூர்த்தி செய்யாமலும் மற்றும் பிழைகளுடன் பூர்த்தி செய்யப்பட்ட விண்ணப்பங்கள் நிராகரிக்கப்படும். எனவே, விண்ணப்பதாரர்கள் நிகழ்நிலை (Online) மூலமாக விண்ணப்பிப்பதற்கு கீழே கொடுக்கப்பட்டுள்ள விவரமான வழிமுறைகளை பின்பற்றுமாறு அறிவுறுத்தப்படுகிறார்கள்.
- Kindly follow all the instructions. The College is not responsible for any loss. விதிமுறைகளைப் பின்பற்றவும். கீழே கொடுக்கப்பட்டுள்ள எல்லா இதில் எற்படும் எவ்விக இழப்பிற்கும் கல்லூரி பொறுப்பேற்காது.
- Application Forms will be available Online from 04.04.2024 onwards in the College website [www.auxiliumcollege.edu.in](http://www.auxiliumcollege.edu.in/)

ஆன்லைனில் விண்ணப்பங்கள் கிடைக்கப் விண்ணப்பிப்பதற்கான 04.04.2024 முதல் **[www.auxiliumcollege.edu.in.](http://www.auxiliumcollege.edu.in/)**

- Application Forms will NOT be sold in the College Office. கல்லூரி வளாகத்தில் விண்ணப்பங்கள் விற்பனை செய்யப்படாது.
- Help desks are available in the Browsing centre of the college for applicants who need help for online registration and application process.

தேவைப்படுபவர்களுக்கு அன்லைனில் விண்ணப்பங்கள் பூர்த்தி செய்ய உதவி கல்லூரி வளாகத்தில் உதவி மையங்கள் அமைக்கப்பட்டுள்ளது.

If the candidate wishes to apply for more than one Degree Programme (under the aided or unaided stream) the candidate may do so provided she submits separate application forms for each of the Programme opted by her. உதவி பெறும் **Aided) Unaided** எந்த பாடத்திற்கு வேண்டு மானாலும் மாணவியர்கள் விண்ணப்பிக்கலாம். ஒன்றிற்கும் மேற்பட்ட பாடப்பிரிவில் விண்ணப்பிக்க விரும்புபவர்கள் தனித்தனியாக அதற்குரிய கட்டணம் செலுத்தி விண்ணப்பிக்க வேண்டும

Last date for the receipt of filled-in application forms for UG Programmes: Within 10 days from the date of publication of Hr. Sec. Results.

பூர்த்தி இளங்கலைப் பட்டத்திற்கான செய்யப்பட்ட விண்ணப்பங்களை பெற்றுகொள்வதற்கான  $\bm{x}$ டைசி நாள் :  $+2$  தேர்வு முடிவுகள் வெளியான பத்து நாட்களுக்குள்.

**Last date for the receipt of filled-in application forms for PG Programmes (including MBA): 30th June**

ழுதுநிலை பட்டத்திற்கான (முதுநிலை வணிக மேலாண்மை **MBA** <u>அடங்கும்)</u> பூர்த்தி செய்யப்பட்ட விண்ணப்பங்கள் பெறுவதற்கான இறுதி நாள். 30.06.2024.

**Applicants will have to register and pay the application fees to access the application form.**

விண்ணப்பங்களை விண்ணப்பதாரர்கள் செய்ய வேண்டு மெனில் முதலில் பூர்த்தி அனுமதி விண்ணப்பத்திற்கான கட்டணத்தை அதற்கென கொடுக்கப்பட்டுள்ள கட்டணம் செலுத்தும் வழிமுறையில் செலுத்திய பிறகே உங்களின் பதிவு நிறைவடையும்.

**How to Register**(பதிவு செய்யும் முறை)

**How to Register?** (பதிவு செய்யும் முறை)

- In the browser address window, type Auxilium College web site address [www.auxiliumcollege.edu.in](http://www.auxiliumcollege.edu.in/) வலைப்பக்கத்திற்குச் சென்று தேடல் என்ற முகவரியில் அக்சிலியம் கல்லூரியின் வலைத்தள **[www.auxiliumcollege.edu.in](http://www.auxiliumcollege.edu.in/)**
- Click on 'Online Admission (2024-2025) New'. **'Online Admission (2024-2025) New')** வலைதளத்தில் அன்லைன் என்ற தலைப்பு கொடுக்கப்பட்டிருக்கும். அதனை தேர்வு செய்க.
- Click on 'Prospectus' to view the Prospectus. **'Prospectus'** என்பதை கிளிக் செய்கால் உங்களால் ககவல்களின் தொகுப்பை முழு **(Prospectus**
- Click the link to view the Demo Video for the guidelines to register. விண்ணப்பப்படிவத்தை பூர்த்தி செய்வது குறித்த முழுவிவரக் காணொளி காட்சியை பார்க்கவும்
- Click on 'Programmes' to know the details of programmes offered. **'** *'* **<b>THE** *'* **(Programmes)** நீங்கள் ாடிக்க விரும்பும் பாடத்தினை தேர்வு செய்ய என்பதனைக் கிளிக் செய்யவும்.
- Select the link 'Apply Now' to apply online. ஆன்லைன் பதிவு என்பதனை தேர்வு செய்க.
- In the 'Registration' Tab enter the Registration Information (Name of the Applicant as in SSLC mark sheet in English and in Tamil with Initial, Application Type, X, XI, XII Std. Register No, Mobile Number, Email Address and New password.) பதிவுப் படிவத்தில் விண்ணப்பதாரரின் முழு பெயர் பத்தாம் வகுப்பு மதிப்பெண் சான்றிதழில் உள்ளதைப் போன்று பதிவிடப்படவேண்டும். முன்னெழுத்து, பிறந்த தேதி, மாதம், எந்த பாடத்தில் சேர விருப்பம், காலை சுழற்சியா, மாலை சுழற்சியா, பாடப்பிரிவு, பத்தாம் மற்றும் பன்னிரெண்டாம் வகுப்பு பதிவெண், கைபேசி எண். மற்றும் மின்னஞ்சல் ஆகியவற்றை மிகுந்த கவனத்துடன் விண்ணப்பப்படிவத்தில் பதிவிட வேண்டும்.
- Click on 'Register' at the bottom of the Page. பக்கத்தின் அடிப்பகுதியில் உள்ள (Submit) பட்டனை கிளிக் செய்யவும்.
- OTP or verification code will be sent to the Mobile specified. ஒருமுறைக் கடவுச்சொல் எண்ணிற்கு பார்த்து தங்களது கைபேசி வரும். அதனை பிழையின்றி பதிவிடவும்.
- Enter OTP in the Verification Tab. ஒருமுறை கடவுச்சொல்லினை (OTP) சரிபார்க்கும் இடத்தில் உள்ளிடவும்.
- Click on 'Submit' at the bottom of the Page. Your login details will be sent only to the registered mobile number after verifying your mobile number. தங்களது பதிவு முறையாக அங்கீகரிக்கப்பட்டால் உங்களுக்கு தனியாக பயனரின் பெயர், கடவுச் சொல் ஆகியவை தங்களது கைபேசி எண்ணிற்கு வந்து சேரும்.
- You can Login by clicking on the link sent to your Mobile number. Use your Login Credential. *( Sign in using the user name and password sent to your* Mobile number*.)* உங்கள் மின்னஞ்சல் முகவரிக்கு அனுப்பப்படும் இணைப்பின் மூலம் நீங்கள் உள்நுழைய உங்களின் பயனரின் பெயர் மற்றும் கடவுச் சொல் ஆகியவற்றை உபயோகித்துக்கொள்ள வேண்டும்.
- **EXT** If the link does not work, copy and paste the link onto your browser address window or retype it there and use your Login Credential. *( Sign in using the user name and password sent to your* Mobile number*.)*

இணைப்பு வேலை செய்யவில்லை எனில் உங்கள் உலாவி முகவரி சாளரத்தில் இணைப்பை நகல் எடுத்து ஒட்டவும் அல்லது அதை மீண்டும் தட்டச்சு செய்து உங்கள் உள்நுழைவு நற்சான்றிதழைப் பயன்படுத்தவும்.

- Choose the category of course whether  $UG/PG/MBA$  category type. UG application will have two options namely **AIDED** and **UN-AIDED.** Applicant has to choose the desired type. **(UG) (PG)** வணிக மேலாண்மை (MBA) இவற்றில் எப்பிரிவு என்பதை தேர்வு செய்யவும். இளங்கலையில் **Aided) Unaided** செய்து விண்ணப்பிக்கவும்.
- The Programmes offered will be displayed on your dashboard according to your application type. Click on 'Apply here' button. Then you will be directed to payment page. கல்லூரியில் நடத்தப்படும் பாடப்பிரிவுகளின் வரிசை உங்கள் பயன்பாட்டு வகைக்கு எற்ப **'Dash Board' ' ' Apply here** பொத்தானைக் கிளிக் செய்தால், கட்டணப் (payment page) பக்கம் திறக்கும்.
- In the 'Payment' Tab, enter the Payment Information. கட்டண தாவலில் (Payment Tab) கட்டணத் தகவலை உள்ளிடவும்.
- Choose a Payment Method (Credit Card/Debit Card/Net Banking). செலுத்தும் முறையை சரியாக கட்டணம் கேர்வு செய்கு, கட்டணத்தை செலுத்தவும். (கிரடிட்கார்டு / டெபிட்கார்டு – நெட் பேங்கிங்)
- Provide the Details required தேவையான அனைத்து விவரங்களையும் சரியாக பூர்த்தி செய்யவும்.
- Click on 'Pay Now'. இப்போது செலுத்து 'Pay Now' என்பதை கிளிக் செய்க
- *(Wait till your Payment is processed and Transaction is complete. Do not click refresh/ back button or leave/close the page.)* (உங்கள் கட்டணம் செயல்படுத்தப்பட்டு பரிவர்த்தனை காத்திருங்கள். முடியும் வரை புதுப்பிப்பைக் கிளிக் செய்ய வேண்டாம்⁄ பின் செல்லும் பொத்தானைக் கிளிக் செய்யவும் அல்லது பக்கத்தை விட்டு வெளியேறவும் / பக்கத்தினை முடவும்.)
- Verify the Payment Information in the 'Payment' Tab and click on 'Pay Now' Button. **(Payment Tab) 'Pay Now'**  கிளிக் செய்யவும்.
- Click on 'Print' button to take the Printout of the Payment details. **Print Print**
- Save the above as PDF if desired/required.

உங்களுக்கு தேவைப்பட்டால் மேலே உள்ளவற்றை பி.டி.எ.:ப். ஆக சேமிக்கவும்.

- Payment Debited Details will be sent to your E-mail id/Mobile Number. கட்டணம் செலுத்தப்பட்ட விவாங்கள் உங்கள் **மின்னஞ் /** எண்ணிற்கு அனுப்பப்படும்
- Application Registration Number will be sent to your E-mail id/Mobile Number. விண்ணப்ப விவரங்கள் உங்கள் **மின்னஞ்சல்**/கைபேசி அனுப்பப்படும்

## **You can fill up your required data, in the application form that will be generated in the admission menu after the publication of the Hr. Sec. Results.**

உங்கள் பன்னிரெண்டாம் வகுப்பின் தேர்கூ முடிவுகள் வெளியிடப்பட்ட பின்னர் சேர்க்கை மெனுவில் காணப்படும் விண்ணப்ப படிவத்தில் உங்கள் மதிப்பெண் மற்றும் பிற தகவல்களை நிரப்ப வேண்டும்.

In the 'Personal Details' Tab, enter the Personal Information required and upload yourphoto by clicking on 'Select Image'. Click on 'Next' at the bottom of the page. தனிப்பட்ட விவரங்களின் தகவலில், தேவைப்படும் தனிப்பட்ட தகவலை உள்ளிட்டு, பக்கத்தின் 'தேர்ந்தெடு' படத்தை (Select Image) பொக்கானை அடிப்பகுகியில் அடுத்துள்ள கிளிக் செய்வதன் மூலம் உங்கள் புகைப்படத்தை பதிவேற்றலாம்.

- In the 'Contact Details' Tab, enter the Contact Information required. If the Postal Address and Permanent Address are the same, click on the check box at the upper right corner of the page. A checkmark will appear. Click on 'Next' at the bottom of the page. தொடர்பு விவரங்கள் தாவலில், 'Contact Details' முகவரி தொடர்பான தகவலை உள்ளிடவும். அஞ்சல் முகவரி மற்றும் நிரந்தர முகவரி ஆகியவை ஒரே பெட்டியாக இருந்தால், தேர்வு பெட்டியில் பக்கத்தின் மேல் வலது முலையில் உள்ள தேர்வு பெட்டியை click செய்யவும். ஒரு சரிபார்ப்புக் குறி (checkmark) தோன்றும். பக்கத்தின் கீழே உள்ள அடுத்து 'Next' என்பதை **click**
- In the 'Qualifying Examination Details' Tab, enter the required Examination Information.*(Subject, Marks Secured, Maximum Marks) and click on 'Next' at the bottom of the page. (Fill the Examination Information after the Results.)*

தேர்வு விவரங்கள் தாவலில் **'Qualifying Examination Details')**  தேவையான தேர்வு தகவல்களை உள்ளிடவும். பக்கத்தின் கீழே உள்ள அடுத்து 'Next' என்ற பொத்தானை **click** 

In the 'Certificate Upload & Declaration' Tab, click on 'Select Image' and upload the Certificates – X, XI and XII Std. mark sheet and Community certificate. To upload additional files click on 'Upload More Files'.

சான்றிதம் பதிவேற்றம் மற்றும் அறிவிப்பு தாவலில் **'Certificate Upload & Declaration')**  தேர்ந்தெடுக்கப்பட்ட படத்தை click செய்து 10, 11, 12ம் வகுப்பு மதிப்பெண் பட்டியல் சாதிச் சான்றிதழை பதிவேற்றவும். கூடுதல் கோப்புகளை பதிவேற்ற பக்கத்தின் கீழே உள்ள  $U($ குதியில் 'Upload More Files' ஐ click செய்யவும்.

- In the Declaration Part at the lower bottom of the Page, click on the check box. A checkmark will appear to declare that all the particulars furnished are true and correct. பக்கத்தின் கீழ் பகுதியில் உள்ள அறிவிப்பு பகுதியில் வழங்கப்பட்ட அனைத்து விவரங்களும் உண்மை மற்றும் சரியானவை என்று அறிவிக்க ஒரு சரிபார்ப்பு குறி (checkmark) தோன்றும்.
- Click on 'Submit' button to submit your Application. Don't go back to the previous step.

When the application is fully furnished with all the details required, the applicant should submit the application by selecting **"Submit"** option Don't go back to the previous step. **CHANGES CANNOT BE MADE** after submitting the application.

விண்ணப்பமானது தேவையான அனைத்து விவரங்களுடன் பூர்த்தி செய்யப்பட்டபின் "Submit" என்ற பட்டனை பயன்படுத்தி "Submit" செய்ய வேண்டும். மேலும் விண்ணப்பதாரர்கள் விண்ணப்பத்தினை **Submit**  திருத்தங்களை முன்பே மேற்கொள்வதோ அல்லது தாங்கள் வழங்கிய விவரங்களை சரிபார்த்து கொள்வதையோ செய்து கொள்ளலாம். ஆனால் விண்ணப்பத்தினை Submit செய்த பிறகு எந்தவிதமான திருத்தங்களையும் மேற்கொள்ள இயலாது.

• Applicants are requested to note down their application numbers and name of the programme for future reference

விண்ணப்பதாரர்கள் தங்கள் விண்ணப்ப எண்கள் மற்றும் பாடப்பிரிவின் பெயரை எகிர்கால குறிப்புக்காக குறித்துக்கொள்ளுமாறு கேட்டுக்கொள்ளப்படுகிறார்கள்.

• On successful submission of the application form the applicant will get a 'successfully submitted' notification.

**Submit 'successfully submitted'**  என்னும் தகவலை பெறுவீர்கள்.

- The furnished application can be downloaded பூர்த்தி செய்யப்பட்ட விண்ணப்பத்தை பதிவிறக்கம் செய்யலாம்.
- If any applicant wants to apply for more than one programme, she has to register separately following the same procedure. ஒன்றுக்கும் மேற்பட்ட பாடப்பிரிவுகளை விண்ணப்பிக்க விரும்பினால் அதே நடைமுறையைப் பின்பற்றி தனியாக பதிவு செய்ய வேண்டும்.

### **Note**

*login ID and Password.*

- *Applicants can continue using the Login Credential till the Admission Process is complete.*
- *To apply for more than one programme of study, login to your 'Login panel' using the same*
- *After login find your programme on the dashboard and click on 'Apply here' button and make the payment.*
- *College Fee Payment Tab will be enabled after the Declaration of Admission.*

# Application Fee for UG / PG / MBA Programmes

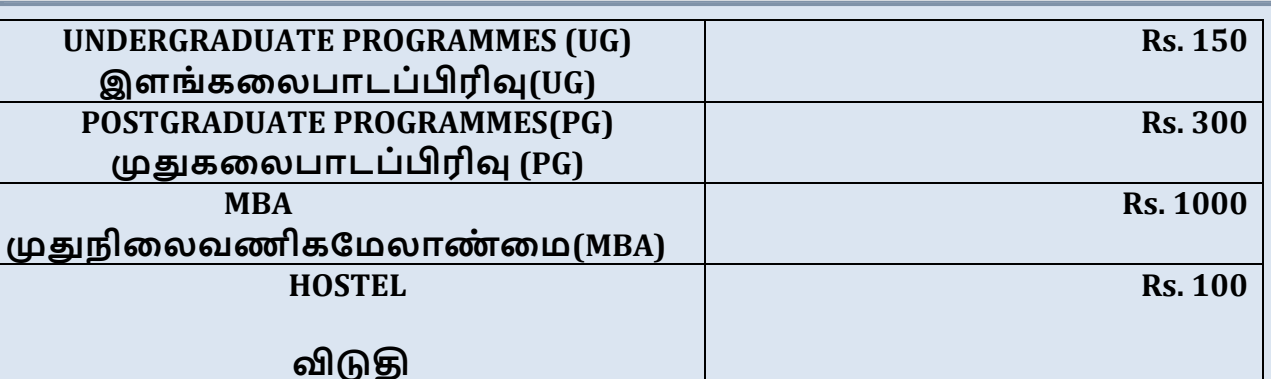

### **Documents to be attached with the application:**

- $\triangleright$  A copy of community certificate
- $\triangleright$  Copies of X, XI and XII Marks Statements (for applicants to UndergraduateProgrammes)
- ➢ Copies of Marks Statements from Semester I to V of the Qualifying Undergraduate Programme (for applicants to Postgraduate Programmes)
- $\triangleright$  If the applicant requires hostel accommodation, she can fill and download (provided she has paid the Hostel application fee Rs.100/- along with the college application fee).
- $\triangleright$  Applications to UG Programmes should reach the college within 10 days from the date of publication of Higher Secondary Results.
- $\triangleright$  Applicants to UG Programmes should fill-in their Hr. Sec. Marks when the results are published.
- ➢ Applicants to PG Programmes should fill-in their UG marks for I, II, III, IV and V Semesters.

### **Call for Interview:**

Applicants will be informed about the interview for admission through an email and SMS tothe registered email id and mobile number.

On the day of Interview (the date and time of which will be intimated by SMS and email), the Applicants should appear for the interview accompanied by Parents with the following documents:

### **Applicants to UG Programmes:**

- ➢ Transfer and Conduct Certificates (original)
- $\triangleright$  X Std. Mark Sheets or its equivalent (original)
- $\triangleright$  XI Std. Mark sheet (original)
- ➢ XII Std. Mark Sheets (original)
- ➢ Community Certificate (Candidates of B.C., M.B.C. and S.C./S.T. only) (original)

Two attested copies of Hr. Sec. Mark Sheets

- $\triangleright$  Income Certificate signed by a Revenue Officer not less than the rank of a Deputy Tahsildar (original)
- ➢ Other merit certificates such as NSS, NCC, Girl Guide, Sports etc.
- $\triangleright$  One copy of recent passport size photograph (avoid photos in school uniform)
- $\triangleright$  Baptism Certificate and reference letter from the Parish Priest (Catholics only)
- $\triangleright$  Students who have passed Examinations other than Tamil Nadu XII Std. Must produce the following:
	- ❖ Eligibility Certificate from the Thiruvalluvar University, Vellore
	- ❖ Original Pass Certificate, Migration Certificate
	- ❖ Attendance Certificate

### **Applicants to PG Programmes:**

- ➢ Transfer and Conduct Certificates (original)
- $\triangleright$  X Std. Mark Sheets or its equivalent (original)
- ➢ XI Std. Mark sheet (original)
- ➢ XII Std. Mark Sheets (original)
- ➢ UG. Marks Sheets (SemesterI-V) (original)
- ➢ Community Certificate (Candidates of B.C., M.B.C. and S.C./S.T. only) (original)
- ➢ Two attested copies of Hr. Sec. Mark Sheets and UG Mark Sheets
- $\triangleright$  Income Certificate signed by a Revenue Officer not less than the rank of a Deputy Tahsildar (original)
- ➢ Other merit certificates such as NSS, NCC, Girl Guide, Sports etc.
- $\triangleright$  One copy of recent passport size photograph (avoid photos in uniform)
- ➢ Baptism Certificate and reference letter from the Parish Priest (Catholics only)
- $\triangleright$  Students who have passed UG Examinations other than Thiruvalluvar University, must produce the following:
	- ❖ Eligibility Certificate from the Thiruvalluvar University, Serkadu (original)
	- ❖ Original Pass Certificate, Migration Certificate (original)
	- ❖ Attendance Certificate (original)

### **Points to Note for the candidates called for the interview:**

- $\triangleright$  The candidate, who fails to appear for the interview on the day called for, will losethe seat.
- $\triangleright$  If selected, the candidate should remit the prescribed fees (which will be intimatedvia SMS) immediately, failing which she will lose the seat.
- $\triangleright$  Sufficient number of attested copies of the original should be kept by the candidatefor future use, before submitting them to the College.
- $\triangleright$  The student will forfeit her seat if she fails to attend class on the first day
- ➢ Fees once paid will not be refunded on any account
- $\triangleright$  If selected for admission the applicant will have to open a Bank Account at the Indian Overseas Bank, Auxilium College Branch, Gandhi Nagar, Vellore – 6, andtherefore bring the following on the day of the interview:
- $\triangleright$  Aadhaar Card (applicant's)
- $\triangleright$  PAN Card (the Parent's PAN will suffice if the applicant does not have one)
- ➢ 1000/- (for opening balance, ATM Card, Check Book charges)
- ➢ 2 Passport Size Photographs

#### **Cautionary Directions on Admission:**

- □ Requests for change/correction in the Application Form shall not be entertained under any circumstances after the submission of the application form. The College is not responsible for any consequences arising due to the furnishing of incorrect/incomplete details or failure to provide the required details.
- $\Box$  Submitting the application does not guarantee a seat in the college. Applying for hostel does not ensure hostel accommodation
- **We do not collect any donations towards admission.**
- **We have no intermediaries to procure seats.**
- **Candidates are strongly advised not to give any money to anyone who promises a seat in any programme at Auxilium College. For such transactions, the Management is certainly not responsible.**